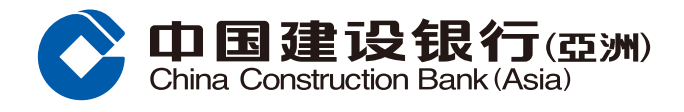

#### **證券買賣交易指南**

# **步驟1** 登入網上銀行後,按「投資理財」,並選擇「證券買賣」。

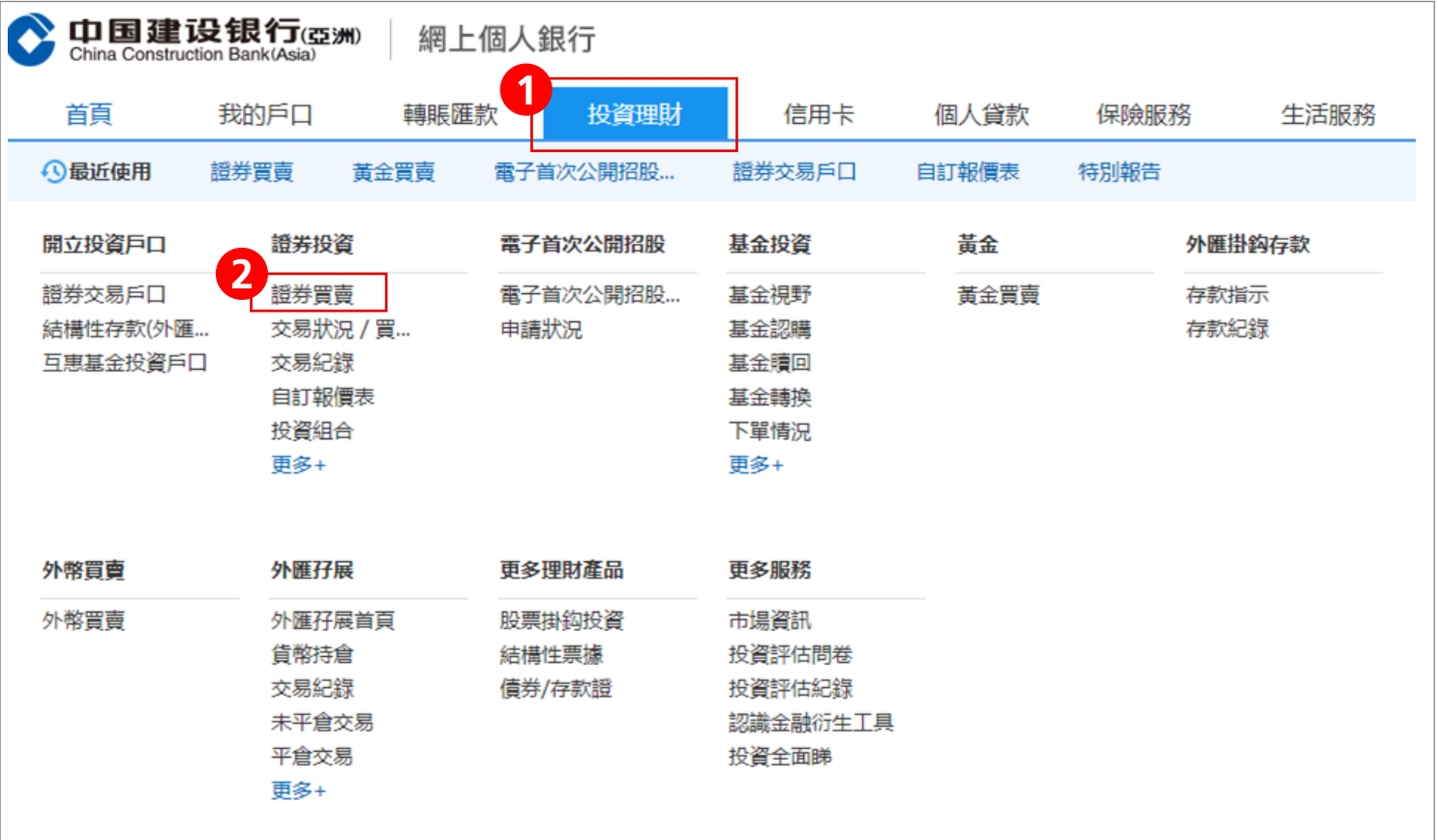

# **步驟2** 選擇並輸入保安編碼或短訊一次性專用碼認證,然後按「確認」進入證券買賣版面。

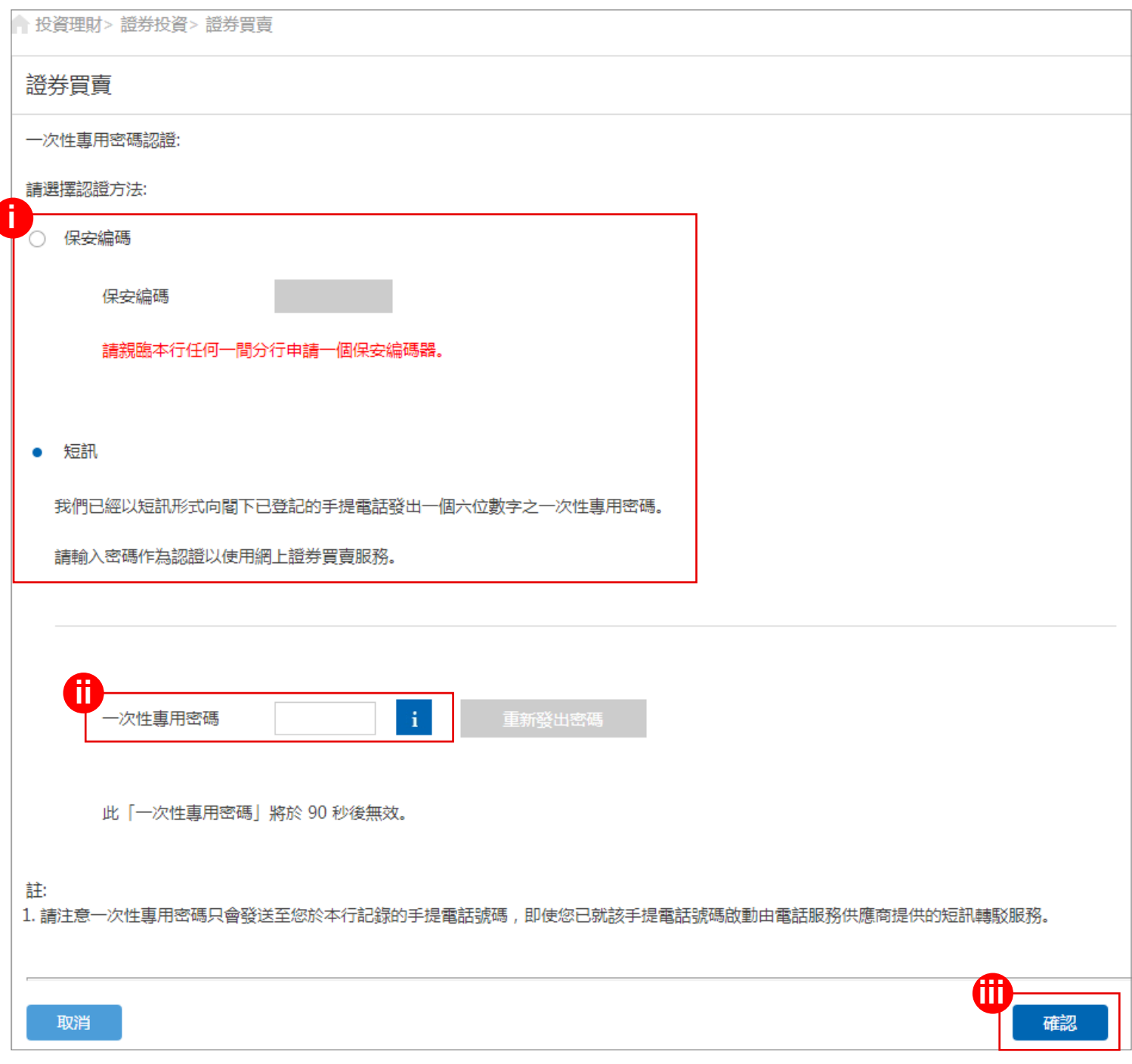

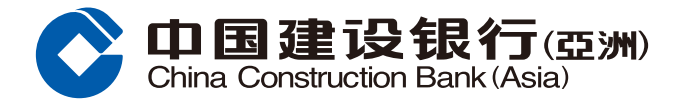

### **證券買賣交易指南**

**步驟3** 選擇證券戶口、買入/沽出、輸入股票代號、股價、股數、買賣盤指示及有效期, 然後按「執行」。

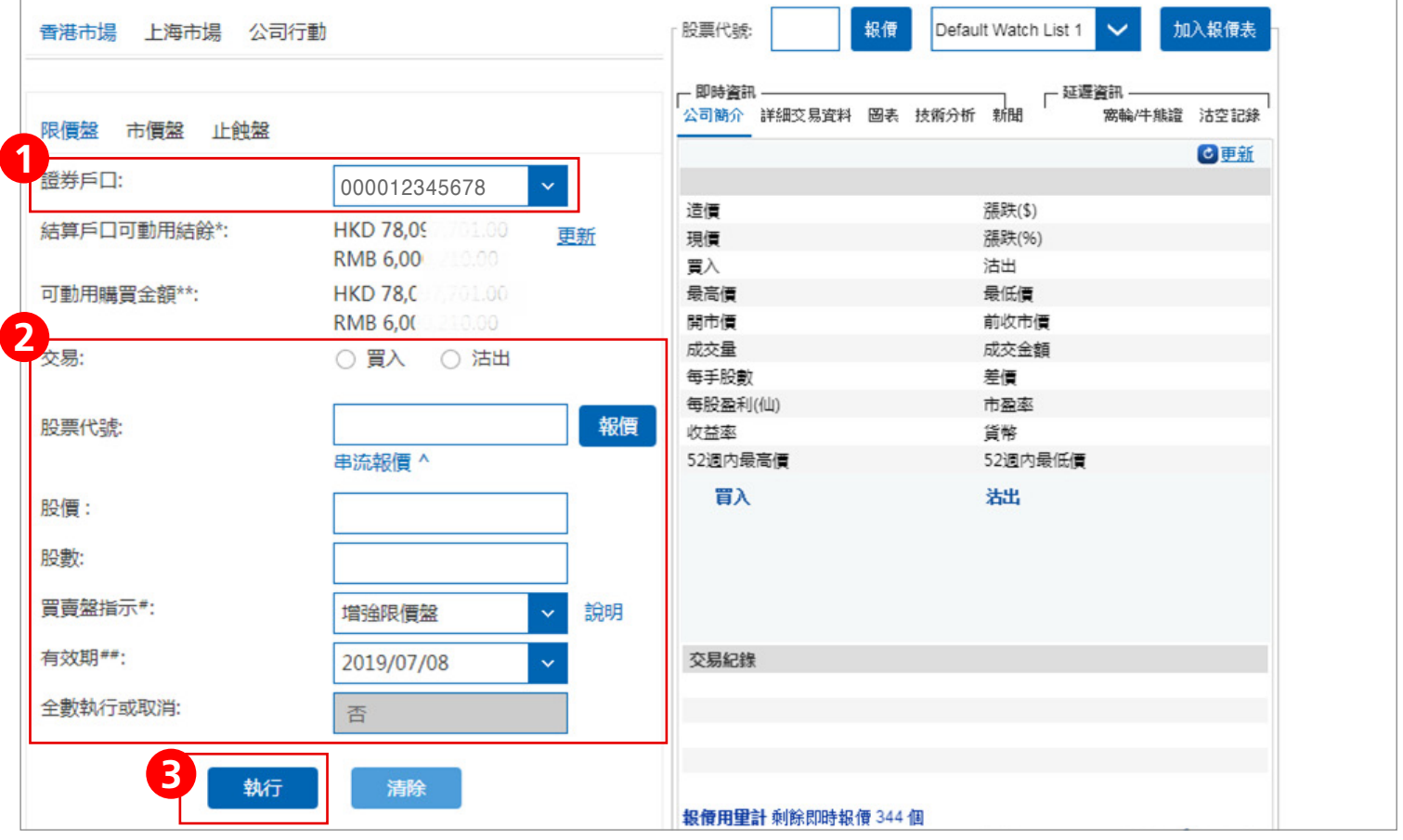

**步驟4** 核對買賣盤指示,然後按「確認」;或按「更改」返回上頁更改指示; 或按「取消」取消交易指示。

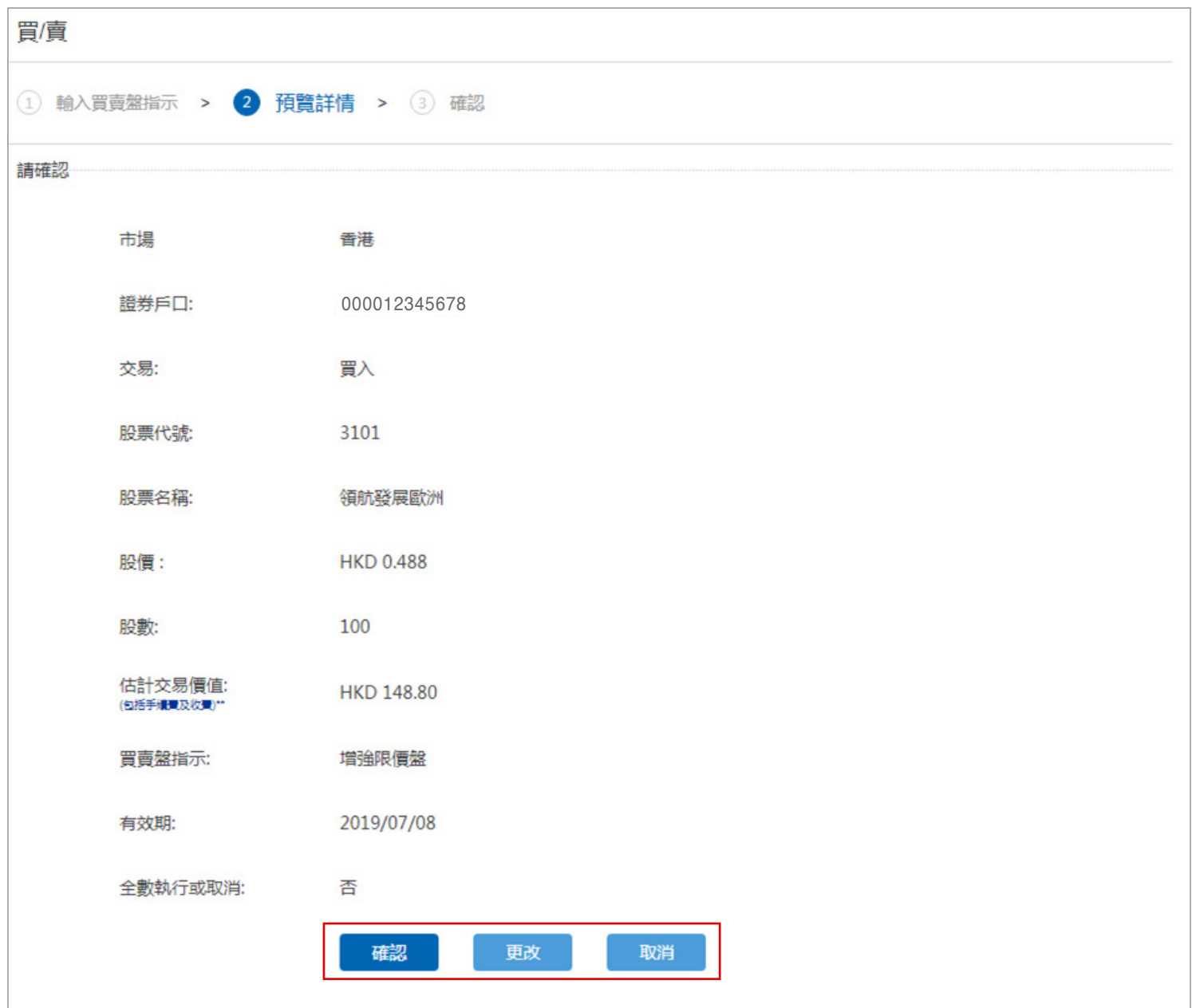

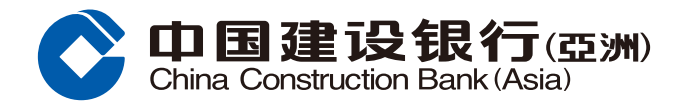

#### **證券買賣交易指南**

**步驟5** 按「確認」後,版面會顯示已收到您的買賣指示。請保留參考編號,以便日後作 查詢用途。您亦可選擇列印或儲存有關詳情。然後按「確定」完成證券買賣交易。

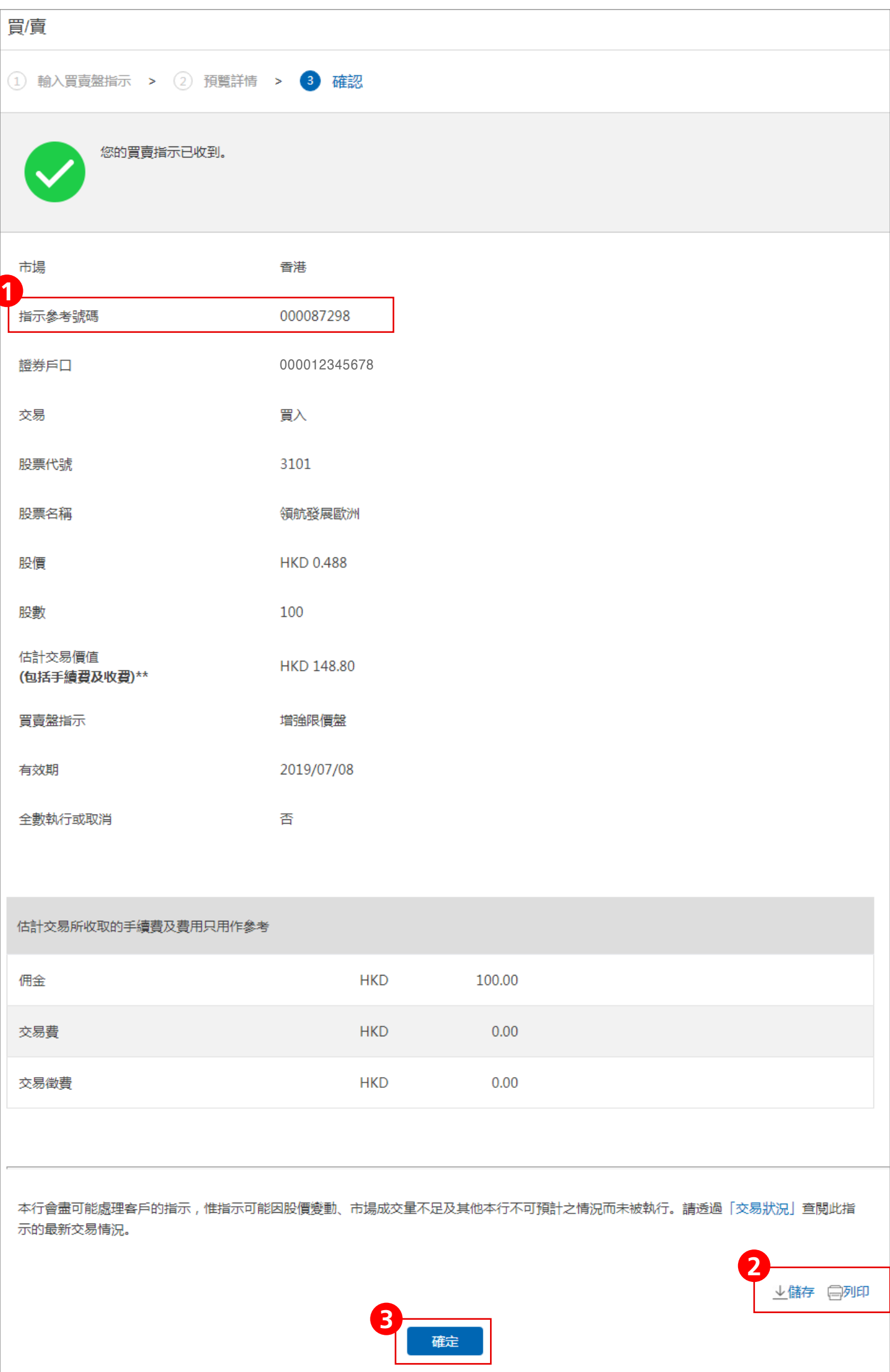